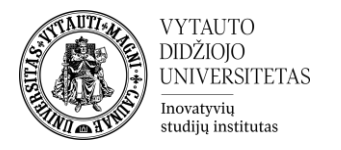

## **Testo veiklos papildomos apsaugos priemonės apsunkinančios besimokantiesiems kopijuoti klausimus / įklijuoti atsakymus**

1. Savo Moodle dalyke spaudžiame ant sukurtos "Testo" veiklos, kurioje norime pridėti šias priemones.

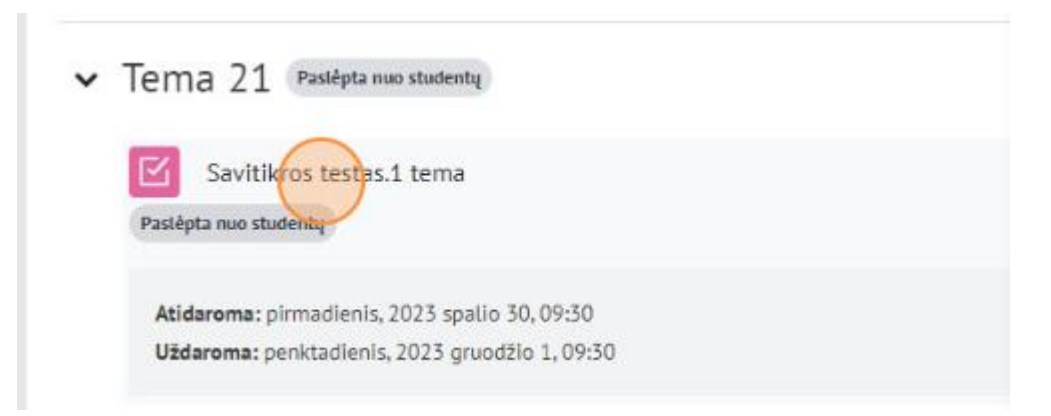

2. Valdymo bloke pasirenkame "Parametrai"

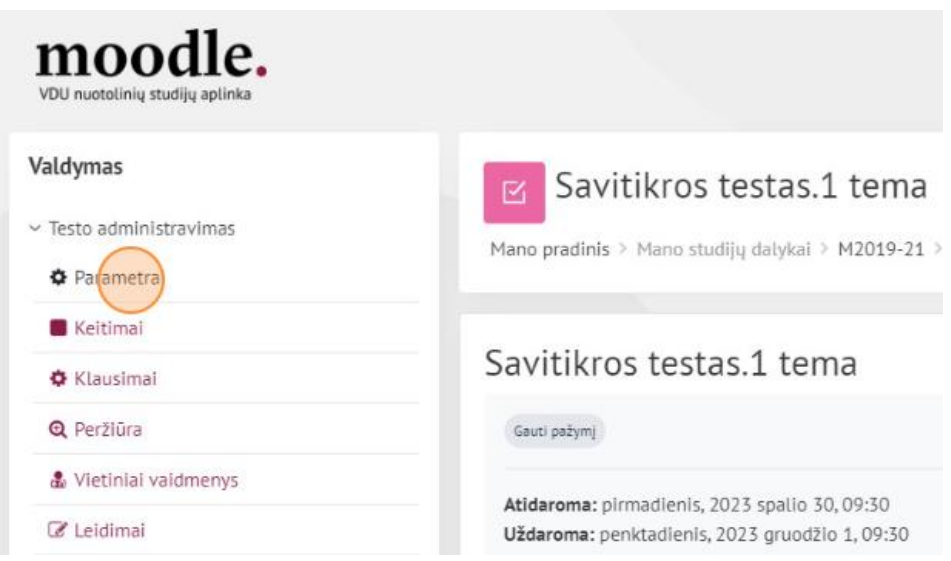

3. Išsiskleidžiame skiltį "**Papildomi bandymų apribojimai**"

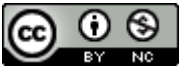

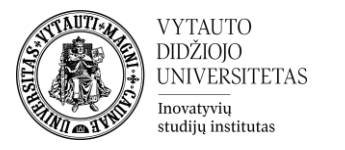

- > Studentas gali matyti (peržiūros nus > Papildomi parametrai > Saugi egzamino naršyklė V Papildomi bandymų apribojimai > Grįžtamasis ryšys pagal įvertinimą o > Dalyko rezultatai > Bendri parametrai > Anrihoti prieina
- 4. Išsiskleidusiame lange spaudžiame tekstą "**Rodyti daugiau...**"

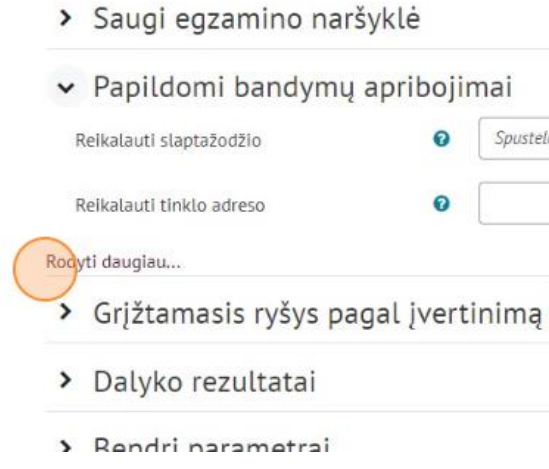

5. Papildomame išsiskleidusiame lange prie "Naršyklės sauga" pasirenkame "Pilno **ekrano iššokantis langas su kai kuria Java apsauga**"

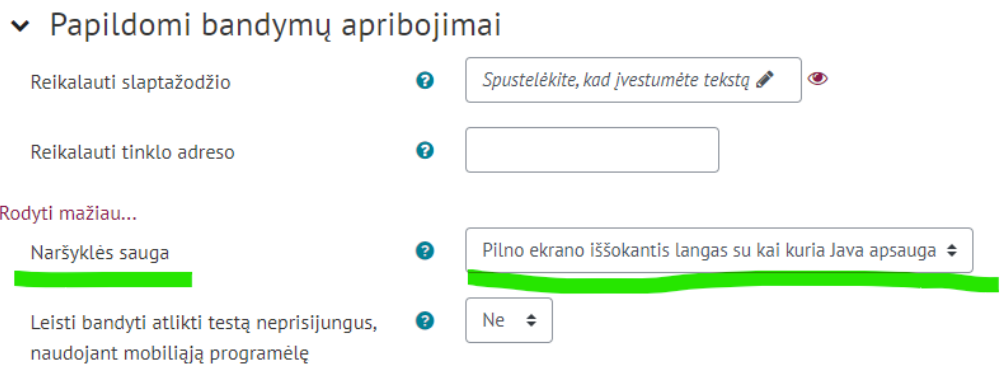

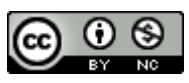

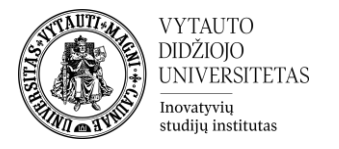

6. Išsaugokite spauskite mygtuką **Išsaugoti ir grįžti į dalyką.**

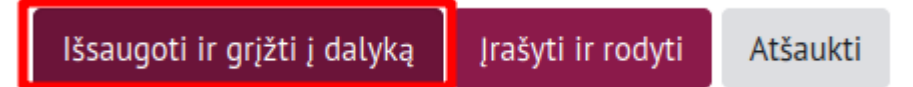

## **Atliekant testą studentams rekomenduojama naudoti vieną iš pagrindinių naršyklių** Chrome, Firefox, Edge, Safari

## **Teigiami dalykai:**

- Testas rodomas viso ekrano iššokančiajame lange, kuriame nėra naršymo valdiklių, tad besimokantieji negali paleisti papildomų naršyklės įskiepių, tokių kaip (automatinis išsprendėjas).
- Besimokantiesiems, kiek įmanoma, neleidžiama naudotis tokiomis priemonėmis kaip kopijavimas ir įklijavimas:
	- Sprendžiant testą uždrausta kopijuoti ar įklijuoti tekstą naudojant kompiuterio pelytę, taip pat jie negali pažymėti-apvesti jokios teksto dalies.
	- Išjungtas dešinys pelės mygtukas.
	- Naršyklės meniu išjungtas.
	- Klavišų paspaudimai Ctrl-X, Ctrl-C ir Ctrl-V išjungti.

## **Neigiami dalykai:**

• Studentai yra kūrybiški ir gali rasti apėjimą šiems apribojimams, tik tai užims laiko.

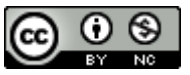